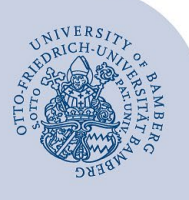

# **Zoom starten, Meetings mit Zoom organisieren und an Zoom-Meetings teilnehmen**

#### **Wichtige Hinweise:**

- Für die Nutzung von Zoom müssen Sie über ein Nutzerkonto der Universität Bamberg verfügen.
- Nutzungsrechte für MS Teams und Zoom werden gleichzeitig vergeben. Dies läuft automatisch. Bloß Promovierende müssen die Nutzung von Zoom erst selbstständig freischalten, indem sie die Nutzung von MS Teams über das IAM-Portal (Bereich mit Anmeldung) beantragen.

Das Teilnehmen an einem Zoom-Meeting kann auf Mitglieder der Universität Bamberg eingeschränkt werden. Ist dies der Fall, müssen sich Teilnehmende zuerst mit den Daten Ihres jeweiligen Nutzerkontos an Zoom anmelden.

## **1 Bei Zoom anmelden**

Sie können Zoom direkt im Browser nutzen oder ein zusätzliches Programm (Desktop-App) installieren. Zoom-Meetings können manchmal über den Browser weniger stabil laufen und der Funktionsumfang innerhalb von Meetings ist über die Desktop-App oftmals höher. Probieren Sie selbst aus, welche Version Ihnen besser gefällt.

#### **1.1 Zoom direkt im Browser nutzen**

Rufen Sie die Adresse **[https://uni-bamberg.zoom.us](https://uni-bamberg.zoom.us/)** auf und melden Sie sich an, indem Sie auf die Schaltfläche **Anmelden** klicken und danach Ihre BA-Nummer und das zugehörige Kennwort eingeben.

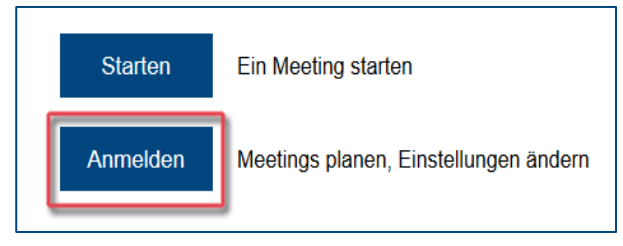

*Abbildung 1: verschiedene Schaltflächen auf Startbildschirm*

Danach können Sie Meetings planen und starten. Die Anmeldung ist auch erforderlich, wenn Sie Meetings beitreten wollen, die ausschließlich auf Mitglieder der Universität Bamberg beschränkt sind.

#### **1.2 Zoom über die Desktop-App nutzen**

Um die Desktop-App nutzen zu können, müssen Sie diese einmalig auf Ihrem Computer installieren. Melden Sie sich dazu wie oben beschrieben im Browser an Zoom unter **[https://uni-bamberg.zoom.us](https://uni-bamberg.zoom.us/)** an. Klicken Sie dann oben rechts im System auf **Ressourcen** und danach auf **Zoom Client herunterladen**.

### **1.2.1 Zoom Desktop-App installieren**

Installieren Sie die heruntergeladene Datei und starten Sie das Programm. Beim ersten Start öffnet sich ein Fenster mit einer Sicherheitsabfrage der Windows-Firewall. Setzen Sie hier den Haken bei **Domänennetzwerke, z.B. Arbeitsplatznetzwerke** und bestätigen Sie die Auswahl mit Klick auf die Schaltfläche **Zugriff zulassen**. Sie werden vom Betriebssystem aufgefordert, diese Einstellung als Administrator zu bestätigen.

#### **1.2.2 Anmelden an der Desktop-App**

Wenn Sie sich an der Desktop-App anmelden wollen, klicken Sie nach dem Starten der App auf die Schaltfläche **Anmelden** und auf der nachfolgenden Seite rechts auf die Schaltfläche **Melden Sie sich mit SSO an**.

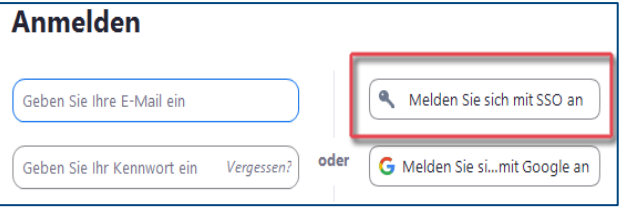

*Abbildung 2: Wahlmöglichkeiten der Anmeldung* 

Als Firmendomäne muss **Uni-Bamberg** angegeben werden. Über die Schaltfläche **Fortfahren** gelangen Sie auf die vertraute Seite mit der Shibboleth-Anmeldung. Melden Sie sich dort mit BA-Nummer und zugehörigem Kennwort an.

Jetzt öffnet sich ein Tab **Per SSO anmelden** in ihrem Browser. Gleichzeitig sollte sich die Anwendung Zoom (Zoom Desktop-App) mit einem Fenster öffnen, über das die Anwendung Zoom (Zoom Desktop-App) geöffnet werden kann. Klicken Sie auf die Schaltfläche "Link öffnen". Den Tab im Browser können Sie schließen.

Nach der Installation der Desktop-App können Sie Meetings damit planen, starten und Meetings beitreten.

Falls Sie mehrere Zoom Konten besitzen, achten Sie darauf, mit welchem Sie in der Desktop-App angemeldet sind. Dies kann wichtig sein, wenn Sie Meetings beitreten wollen, die ausschließlich auf Mitglieder der Universität Bamberg beschränkt sind.

## **2 Zoom-Meetings planen, starten und ändern**

#### **2.1 Meeting planen**

Nach der Anmeldung unter **[https://uni-bamberg.zoom.us](https://uni-bamberg.zoom.us/)** oder dem Start der Desktop-App können Sie über die Schalfläche **Planen** bzw. **Planen Neue Sitzung** (unter **Meetings**) ein neues Meeting planen.

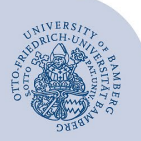

Zoom starten, Meetings mit Zoom organisieren und an Zoom-Meetings teilnehmen – Seite 2

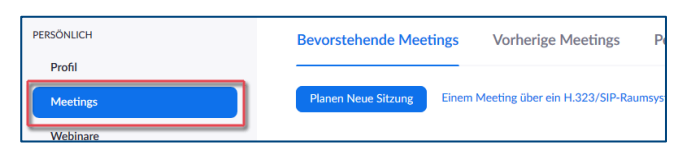

*Abbildung 3: Planen eines neuen Meetings*

Geben Sie auf der nachfolgenden Seite den Namen des Meetings ein, legen Sie die Dauer fest und wählen Sie weitere Optionen aus. Speichern Sie das neue Meeting.

**Hinweis**: Für ein Meeting, das Sie mehrmals verwenden wollen, können Sie **wiederkehrendes Meeting** wählen.

#### **2.2 Meeting-Daten veröffentlichen und Meeting starten**

#### **2.2.1 Meeting-Daten veröffentlichen**

Für jedes Meeting erhalten Sie eine automatisch festgelegte Meeting-ID und ein Kennwort (Kenncode). Das Kennwort können Sie ändern, die ID nicht. In der Webversion von Zoom wird Ihnen außerdem auch eine Internet-Adresse zum Meeting angezeigt. Mit Internet-Adresse und Kennwort und/oder mit Meeting-ID und Kennwort können andere Personen an Ihrem Meeting teilnehmen.

Mit **Einladung in die Zwischenablage kopieren** bzw. **Einladung kopieren** erhalten Sie alle für die Meeting-Teilnahme relevanten Daten, die Sie an die Teilnehmer/innen versenden oder anderweitig (z.B. im VC-Kurs) veröffentlichen können.

#### **2.2.2 Meeting starten**

Unter **Meetings** finden Sie aktuelle, zukünftige (bevorstehende) und eine Zeitlang auch noch frühere Meetings. All diese Meetings können Sie über die Schaltfläche **Starten** aktivieren.

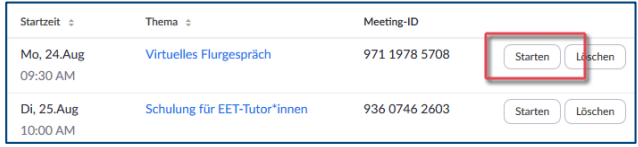

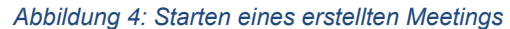

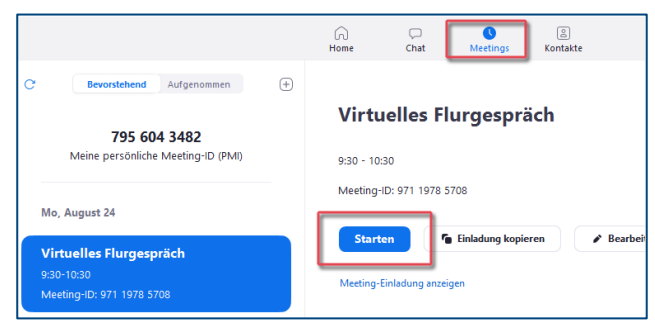

*Abbildung 5: Starten eines aktuellen Meetings* 

#### **2.2.3 Meeting-Daten ändern**

Nach Aufruf des Meetings im Browser oder in der Desktop-App können Sie über den entsprechenden Namen des Meetings die Einstellungen des Meetings verändern. Klicken Sie dazu auf die Schaltfläche **Bearbeiten Sie diese Sitzung**

bzw. **Bearbeiten** nachdem Sie auf den Namen des Meetings geklickt haben.

## **3 An Zoom-Meetings teilnehmen**

Rufen Sie die Seite **[https://uni-bamberg.zoom.us](https://uni-bamberg.zoom.us/)** im Browser oder die Desktop-App auf Ihrem Computer auf. Klicken Sie auf die Schaltfläche **Teilnehmen** bzw. **Beitreten** und geben Sie die Meeting-ID ein, die sie von dem Organisator/ der Organisatorin des Meetings erhalten haben.

Alternativ können Sie auch die Internet-Adresse zum Meeting aufrufen, die Ihnen mitgeteilt wurde.

Nach der Eingabe der Meeting-ID können Sie per Dialogfenster aufgefordert werden, einen Meetingkenncode einzugeben. Das ist quasi das Meeting-Passwort, das Ihnen von der Person, die das Meeting organisiert hat, mitgeteilt wurde.

Die Teilnahme an einem Meeting kann auf Personen, die an Zoom angemeldet oder Mitglieder der Universität Bamberg sind, beschränkt werden. Wenn dies der Fall ist, werden Sie mittels einer Fehlermeldung aufgefordert, sich anzumelden. Klicken Sie im Browser auf den wenig aussagekräftigen Link **Melden Sie sich bei** oder in der Desktop-App auf die Schaltfläche **Melden Sie sich an, um beizutreten**.

Dieses Meeting ist nur für autorisierte Teilnehmer vorgesehen nelden Sie sich bei Zo<mark>o</mark>m mit einer für die Teilnahme an diesem Meeting autorisierten E-Mail-Adresse an

#### *Abbildung 6: Link zum Anmelden an einem Meeting*

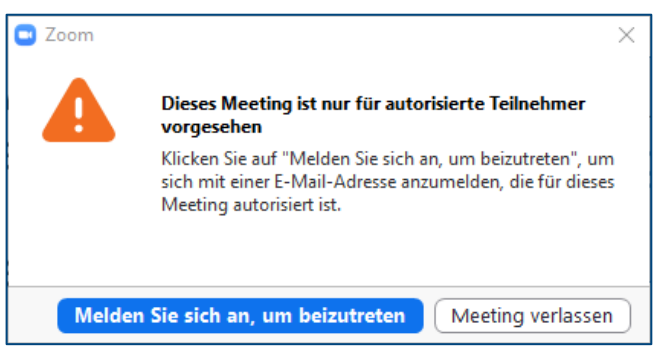

*Abbildung 7: Anmelden in der Desktop-App* 

Geben Sie Ihre BA-Nummer und das zugehörige Kennwort ein, wenn die Ihnen vertraute Seite zur Shibboleth-Anmeldung erscheint.

Schalten Sie Kamera und/oder Mikrofon ein oder aus, so wie mit der Meeting-Leitung vereinbart.

## **4 Sie haben noch Fragen?**

#### **Weitere Informationen zu Zoom finden Sie hier:**

[https://www.uni-bamberg.de/its/dienstleistungen/tele/vi](https://www.uni-bamberg.de/its/dienstleistungen/tele/video/zoom/)[deo/zoom/](https://www.uni-bamberg.de/its/dienstleistungen/tele/video/zoom/)

[https://support.zoom.us](https://support.zoom.us/)

IT-Support Telefon: +49 951 863-1333 E-Mail: it-support@uni-bamberg.de